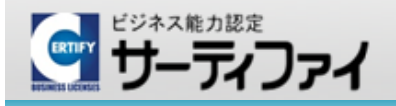

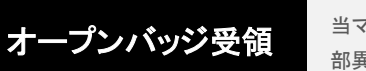

サーティファイ認定試験事務局 ■0120-031-749 ■ info@certify.jp

当マニュアルに掲載されている画面ショットは、オンライン申請システム(https://sikaku-uketuke.jp/)の実際の画面と 一 部異なる箇所もございますが、運用・操作については変更ありません。ご了承ください。

# 2022年4月以降の試験より、検定試験の合格者(注1)を対象にオープンバッジ(注2)を発行いたします。

オープンバッジを受領する方法は以下のとおりです。

※オープンバッジを利用しなくても合格が無効になることはございません。

- (注1) ジュニア・プログラミング検定、実践日本語コミュニケーション検定(PJC)、実践日本語コミュニケーション検定ブリッジ(PJC Bridge)、外国人就労適正試験 除く
- (注2) オープンバッジは、ICT活用教育分野における国際的な技術標準規格「IMS Global Learning Consortium」に準拠したデジタル証明です。

ブロックチェーン技術によって、実質的に偽造や改ざんが不可能で、安心してご利用いただけます。

取得した資格や学習成果はSNS(LinkedIn、Facebook、Twitterなど)で共有したり、ハイパーリンクを挿入したバッジ画像を、メール署名や

履歴書に貼ったりすることができます。

※履歴書(オープンバッジ付き)のテンプレートは以下からダウンロードいただけます。 ⇒ [https://372ed25e-93eb-4b85-855c-625a32045219.usrfiles.com/ugd/372ed2\\_6a329a986c1e4f53b75c786094567f31.xlsx](https://372ed25e-93eb-4b85-855c-625a32045219.usrfiles.com/ugd/372ed2_6a329a986c1e4f53b75c786094567f31.xlsx)

※オープンバッジ ヘルプとサポート(※一般財団法人 オープンバッジ・ネットワークのサイトです) ⇒ [https://www.netlearning.co.jp/guidance/ob\\_wallet/jp/help.html](https://www.netlearning.co.jp/guidance/ob_wallet/jp/help.html)

### **1** オープンバッジの受領方法(全体の流れ)

試験の合格後、「オープンバッジ授与のお知らせ」メールが送信されます。(※1) メールの指示に従い、オープンバッジアカウントを作成し、受領手続きを行うことで、オープンバッジの受領が終了します。(※2)

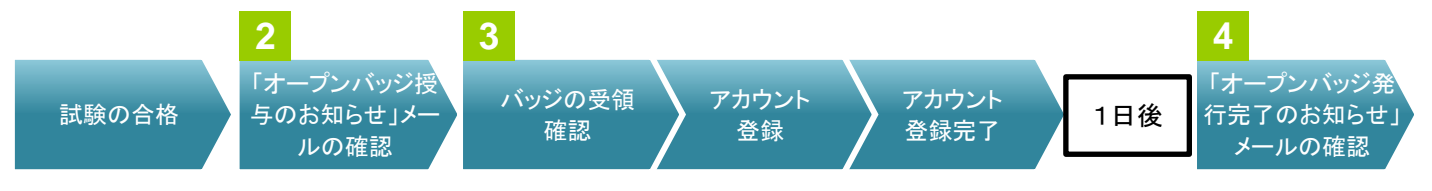

### ● 動画「ブロックチェーン利用のオープンバッジの受領 活用方法」

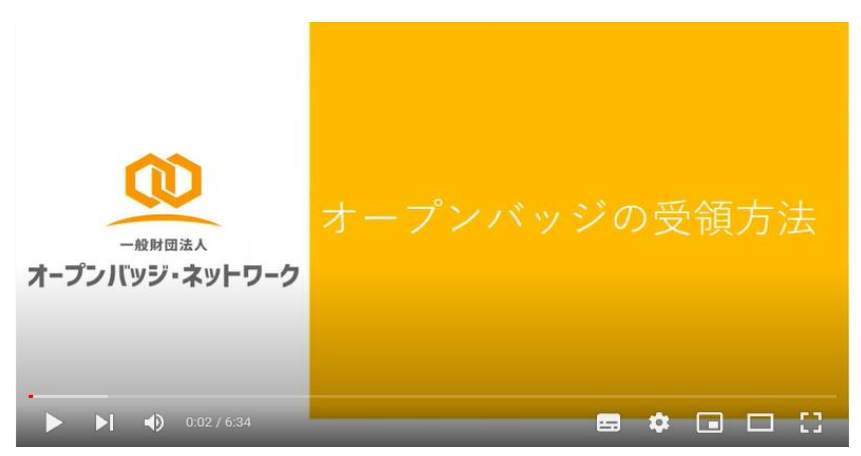

<https://www.youtube.com/watch?v=26Wj3AAWsg0&t=150s>

- ※1:差出人「OpenBadge」、メールアドレス:「noreply\_openbadge@netlearning.co.jp」からメールが送信されますので、 必要に応じて受信設定を行ってください。 件名:「オープンバッジ授与のお知らせ」メールは結果速報の翌日に送信されます。 ※2:受領手続きが完了したら、1日後に件名:「オープンバッジ発行完了のお知らせ」のメールがお手元に届きます。
- メールに従って受領完了をご確認ください。
- オープンバッジウォレットのご利用ガイドならびに受領方法等を説明した動画は下記URLよりご確認ください(提供元:株式会社LecoS) ⇒[https://www.netlearning.co.jp/guidance/ob\\_wallet/jp/help.html](https://www.netlearning.co.jp/guidance/ob_wallet/jp/help.html)

## **2** 「オープンバッジ授与のお知らせ」メールの確認

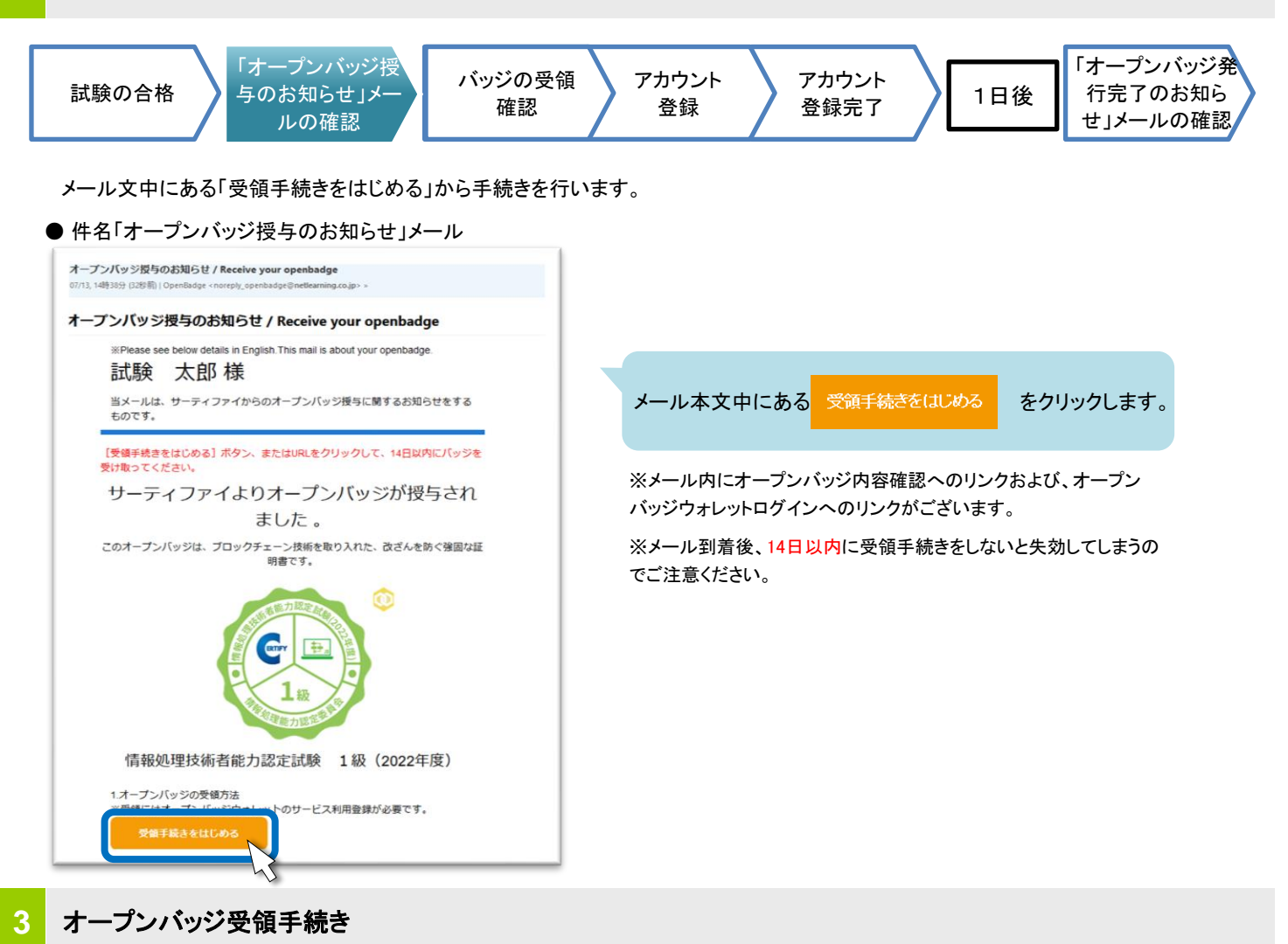

「オープンバッジ授与のお知らせ」メールの「受領手続きをはじめる」ボタンクリック後、以下の手順でオープンバッジを受領します。

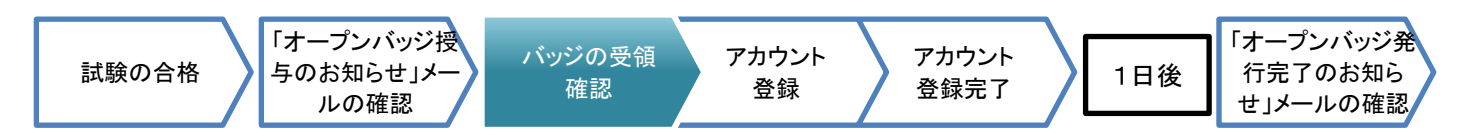

### ●「バッジ受領」画面

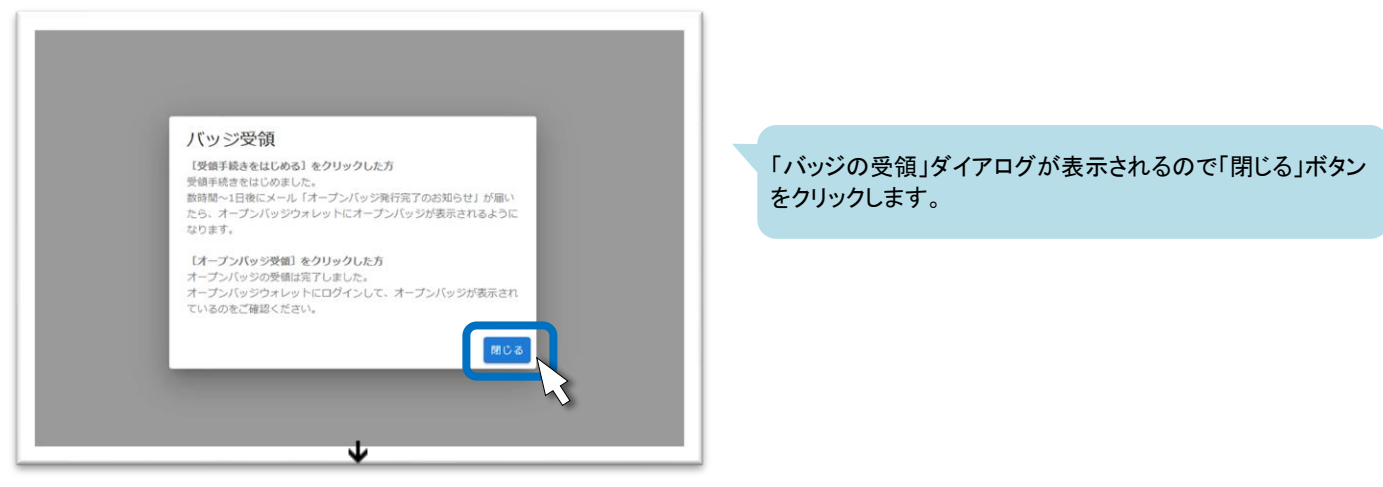

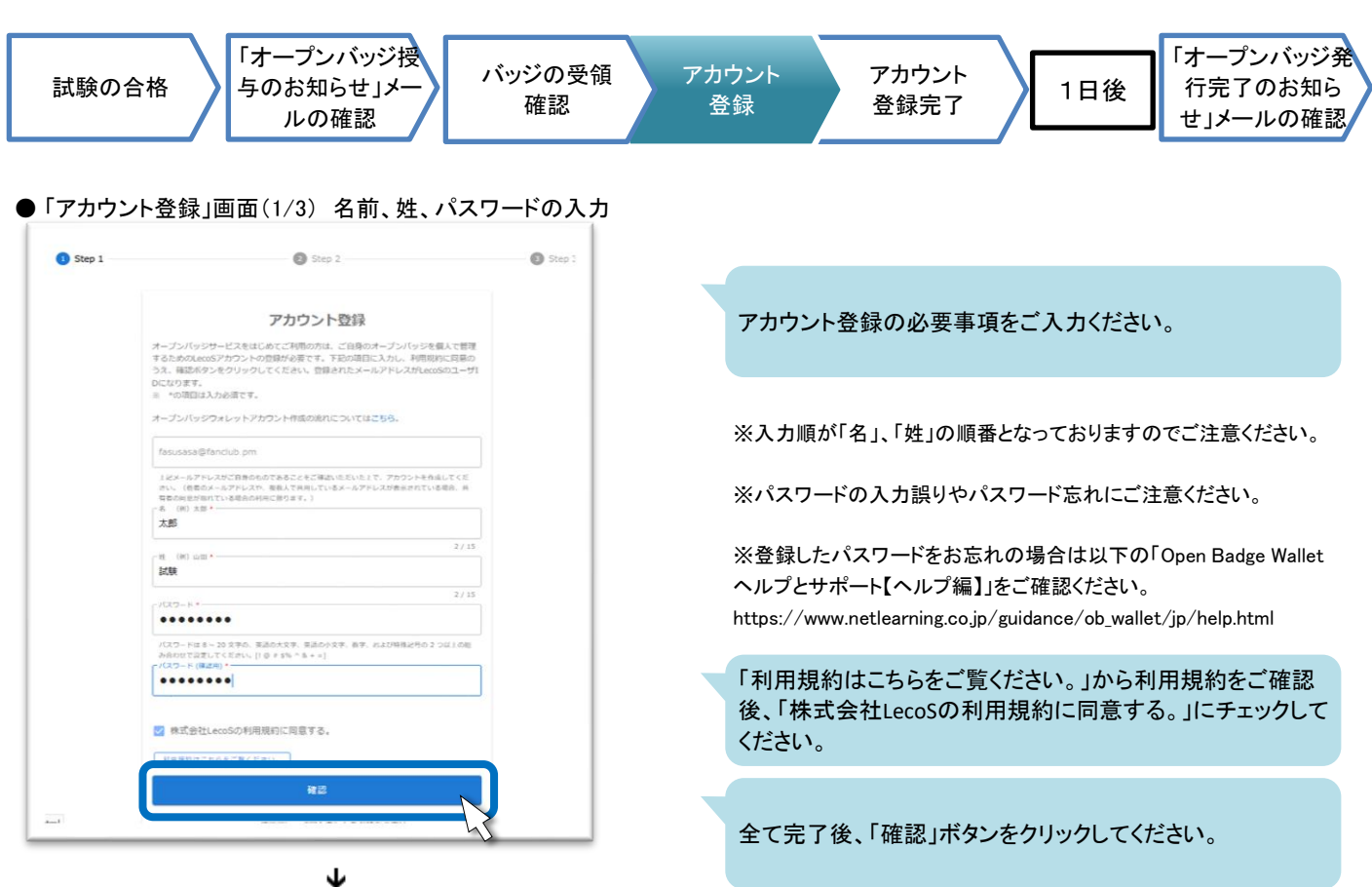

#### ● 「登録内容確認」画面(2/3)

Step 1 Step 2 Step 3 登録内容確認 登録内容をご確認のうえ、送信ポタンをクリックしてください。表示されてい<br>るメールアドレスに、登録内容の確認メールが届きます。メールの指示にした<br>がって登録を進めてください。 登録内容をご確認のうえ、「送信」ボタンをクリックしてくださ Email<br>(LecoSアカウント用) い。 fasusasa@fanclub.pm  $\mathbf{z}$ 太郎 **M**  $\frac{1}{2}$ ※登録誤りがある場合は、「戻る」ボタンをクリックして登録内容を修 正してください。 戻る

● 「確認メール送信完了」画面(3/3)

↓

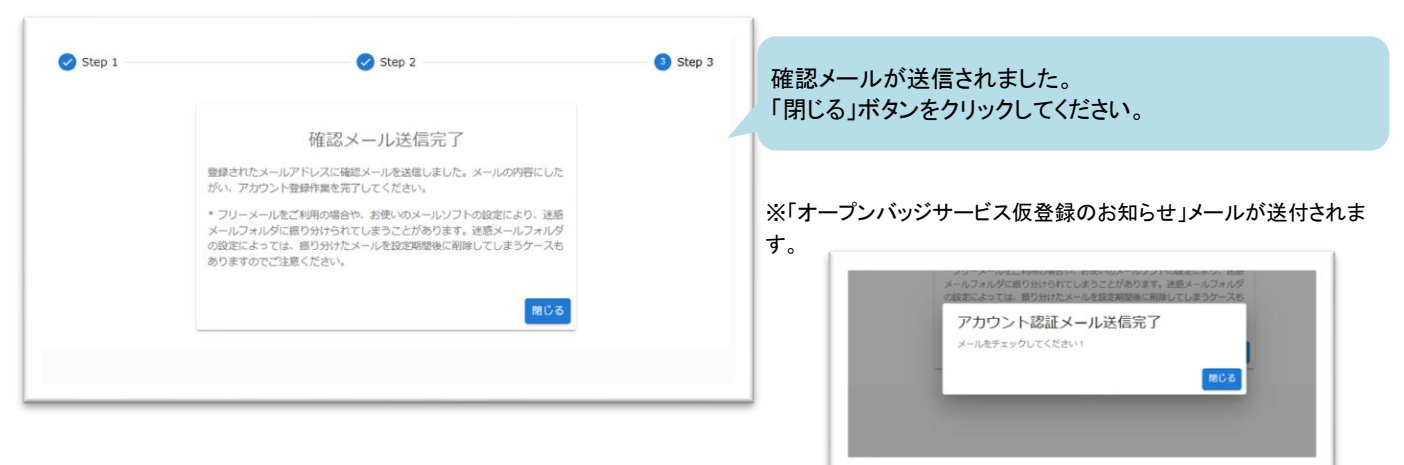

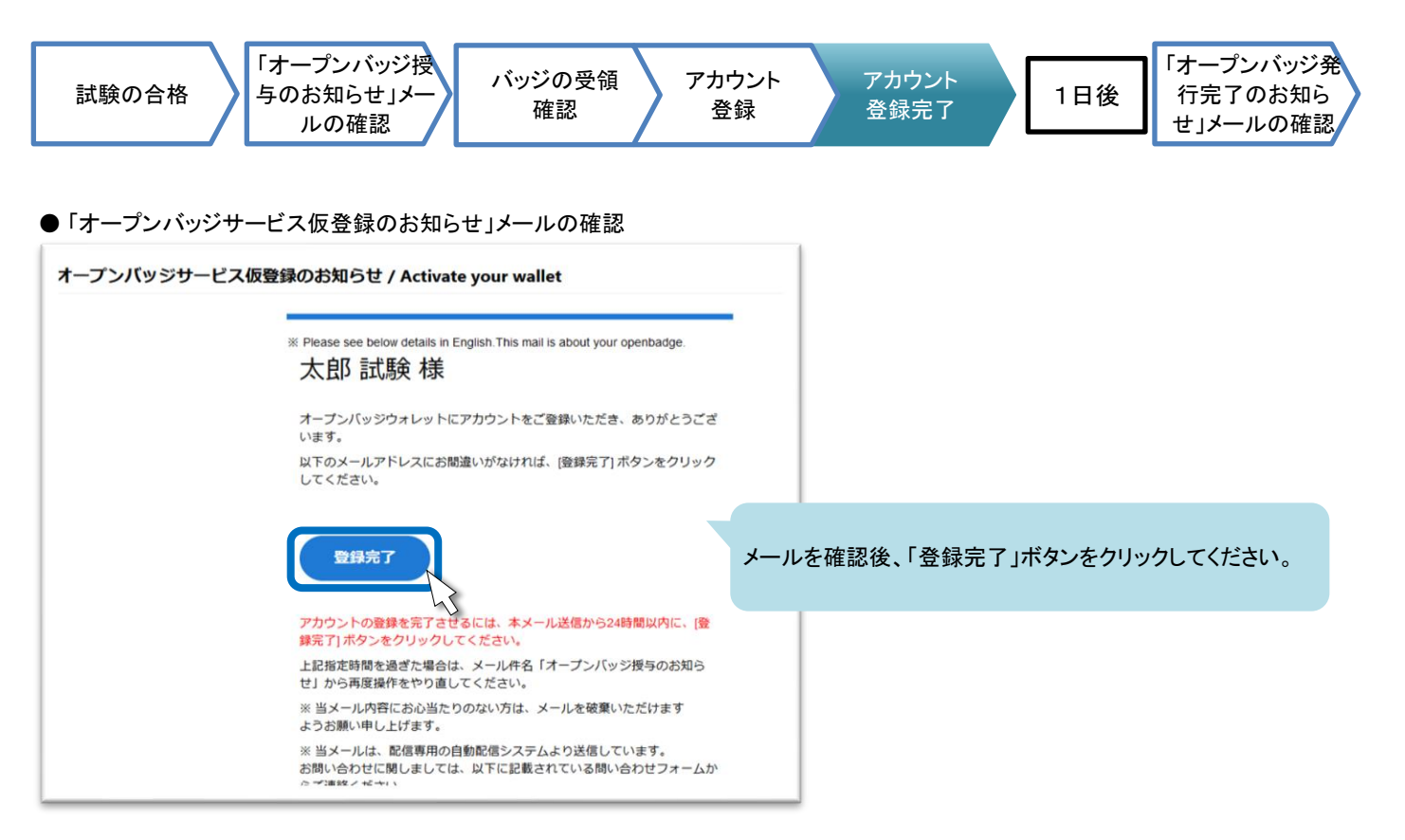

↓

#### ● 「アカウント認証完了」画面

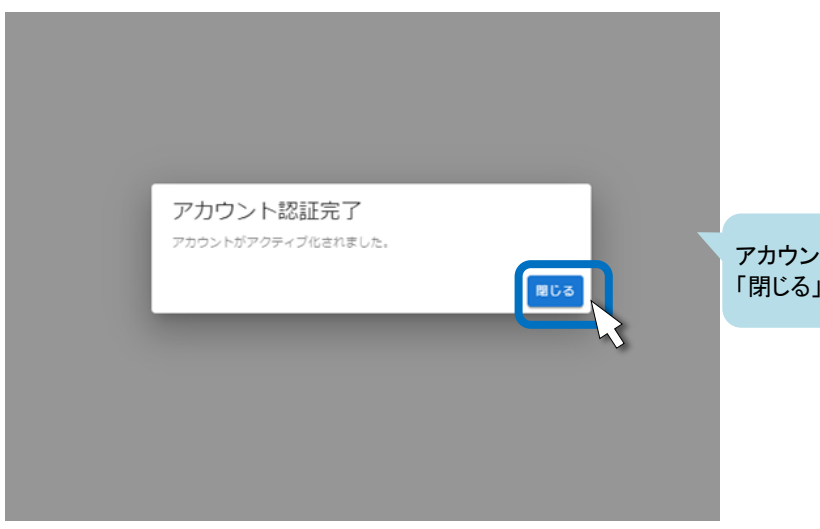

アカウントがアクティブ化されました。 「閉じる」ボタンをクリックしてください。

### ■ アカウントがアクティブ化されても、すぐにオープンバッジが発行されません

アカウント認証が完了しアクティブ化されますが "オープンバッジアカウント登録完了"であり、"オープンバッジ登録完了"では ありません。 オープンバッジの登録審査が1日ほどかかります。

登録審査が終了すると「オープンバッジ発行完了のお知らせ」メールが送信されますのでご確認ください。

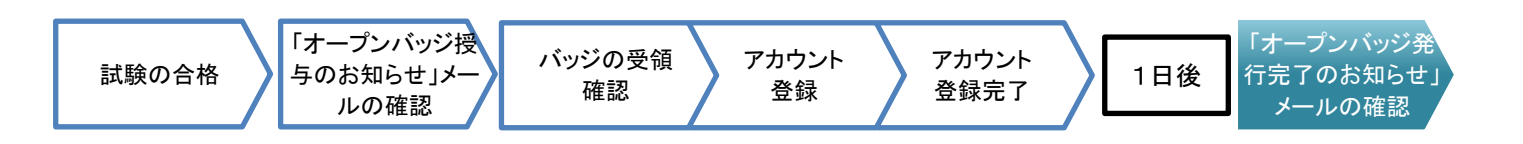

受領手続き完了後、「オープンバッジ授与のお知らせ」メールが送信されると受領手続き完了です。

## ● 件名「オープンバッジ授与のお知らせ」メール オープンバッジ発行完了のお知らせ / Check your wallet 07/14, 06時02分 (6時間前) | OpenBadge <noreply\_openbadge@netlearning.co.jp> > fasusasa@fanclub.pm オープンバッジ発行完了のお知らせ / Check your wallet X Please see below details in English. This mail is about your openbadge 試験 太郎様 当メールは、サーティファイからのオープンバッジ授与に関するお知らせをするものです。 サーティファイ からのオープンバッジ発行が完 了しました。 ⋒  $\overline{45.33}$ ERTIFY **F** 1級 情報処理技術者能力認定試験 1級 (2022年度) オープンバッジの確認方法 ①下記ボタン、またはURLをクリックして、オープンバッジウォレットにログイ ンしてください。 ※オープンバッジウォレットのアカウント作成を行っていない方は、アカウン ト作成画面が表示されます。氏名・パスワードを入力し、アカウントを登録して ください。 アカウント設定後、発行完了されたオープンバッジがご確認いただけます。

#### 受領手続きが正常に終了すると、メール が送信されます。

※メール内にオープンバッジ内容確認へのリン クおよび、オープンバッジウォレットログインへの リンクがございます。

## ■ 一般財団法人オープンバッジ・ネットワークからのお知らせが不要な方は  $\mathbf{A}$ オープンバッジウォレットログイン画面(https://nlp.netlearning.co.jp/ns/portal/openbadge/#/login)からログインし、画面右上の ユーザーアイコンをクリック後、表示されるメニューから「ユーザー設定」をクリックしてください。  $\circ$ Ŀ ☆ ユーザー設 **GA** サインアウト 「メールの受信設定」にて、「バッジの活用方法やお知らせ等のメールの受信」を「受信しない」に設定のうえ、「保存」ボタンをクリックしてください。 メールの受信設定 バッジの受領に必要なメールの受信 ● 受信する ○ 受信しない ※ 「受信しない」に設定すると、オープンバッジが受領できなくなりますのでご注意ください バッジの活用方法やお知らせ等のメールの受信 ○ 受信する ● 受信しな ※「受信する」にすると、Primaryに設定 -<br>ルアドレスあてにメールを送信いたしま"